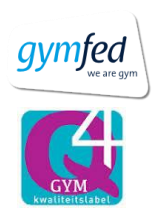

Handleiding tickets bestellen jaarfeest

bakkers

- 1. Surf naar de link die je terugvindt op onze website [\(www.vglniel.be\)](http://www.vglniel.be/). **Let op!**: Deze link is pas actief op **woensdag 20 maart om 19u**.
	- a. Extra opmerkingen:
		- i. Beste manier om kaarten te bestellen is via u pc. Technisch gezien kan het ook via u gsm maar dan is het zaalplan niet echt duidelijk.
		- ii. Kaarten kunnen niet geannuleerd worden. Als u verkeerde kaarten of dubbele kaarten hebt besteld dan moet u deze zelf doorverkopen.
- 2. Kies voor welke datum u kaarten wil bestellen. Druk daarna op Bevestig. **Let op!:** U kan voor zaterdag en zondag kaarten bestellen in één bestelling. Dit doet u door in stap 6 op de knop "Meer bestellen" te klikken.

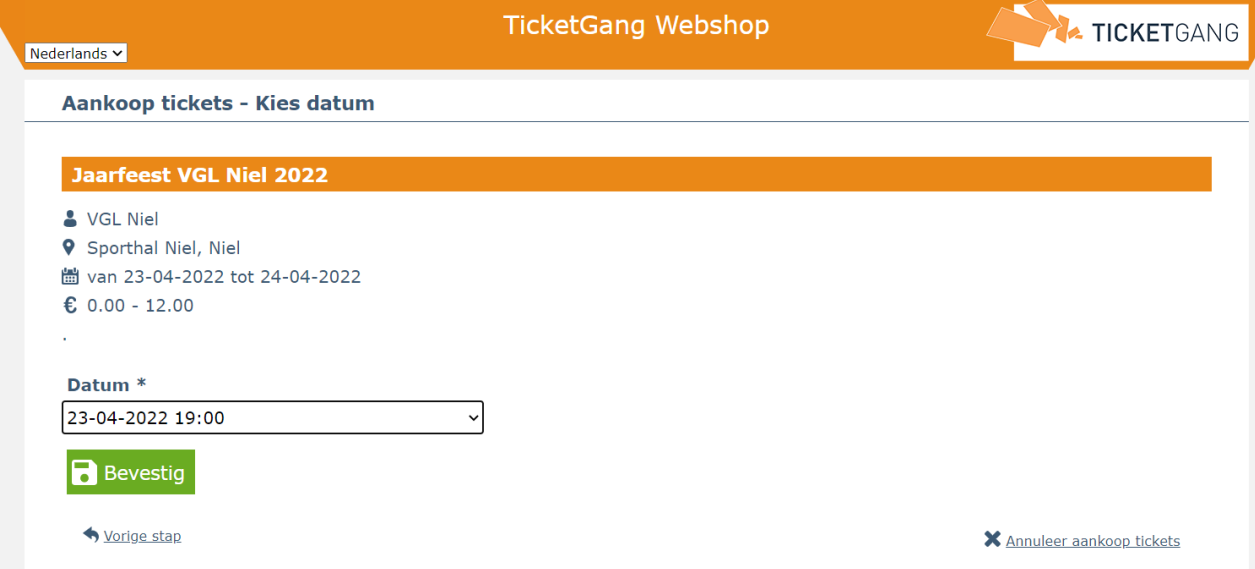

3. Vul het aantal kaarten in die u wenst per soort Druk daarna op de knop "Bevestig". **Let op!:** Ook voor baby's moet u een kaart nemen.

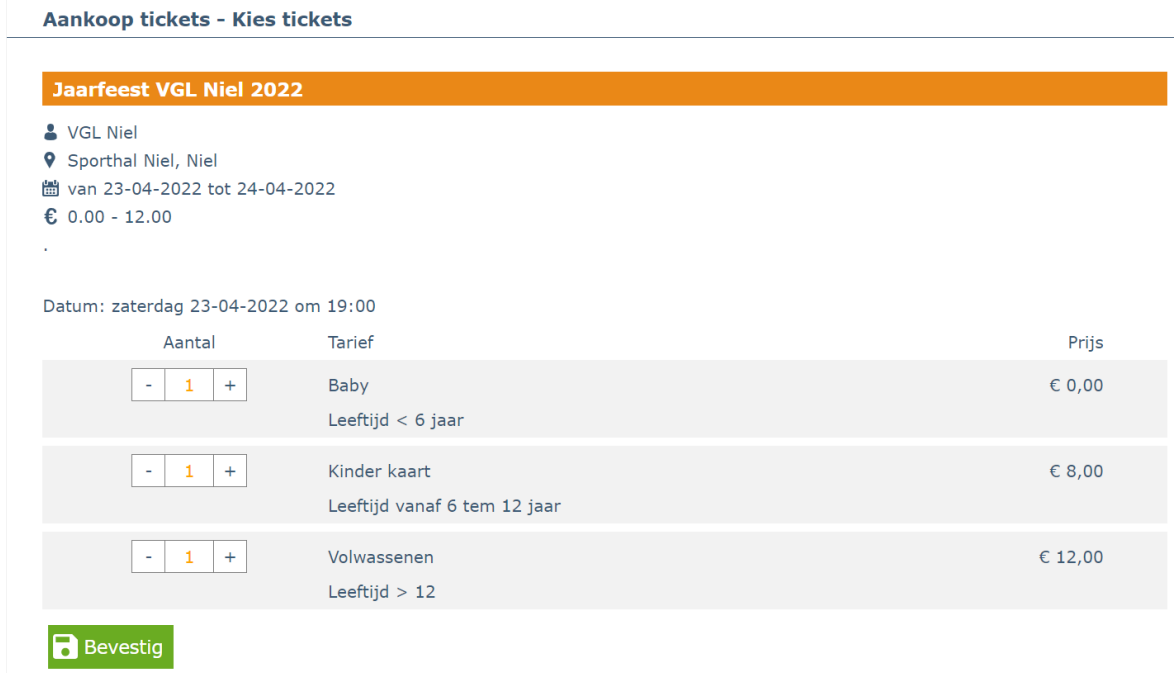

4. Kies in deze stap of u de best beschikbare plaatsen wenst of u zelf plaatsen wil kiezen. **Let op!:** Indien u kiest voor de best beschikbare plaatsen, zal u de plaatsen niet zien tot bij het afdrukken van de tickets. We raden dus aan om altijd zelf u plaatsen te kiezen. **Doet u dit niet zal u achteraf ook geen andere plaatsen kunnen kiezen!** Nadat u gekozen heeft, klikt u op "Bevestig".

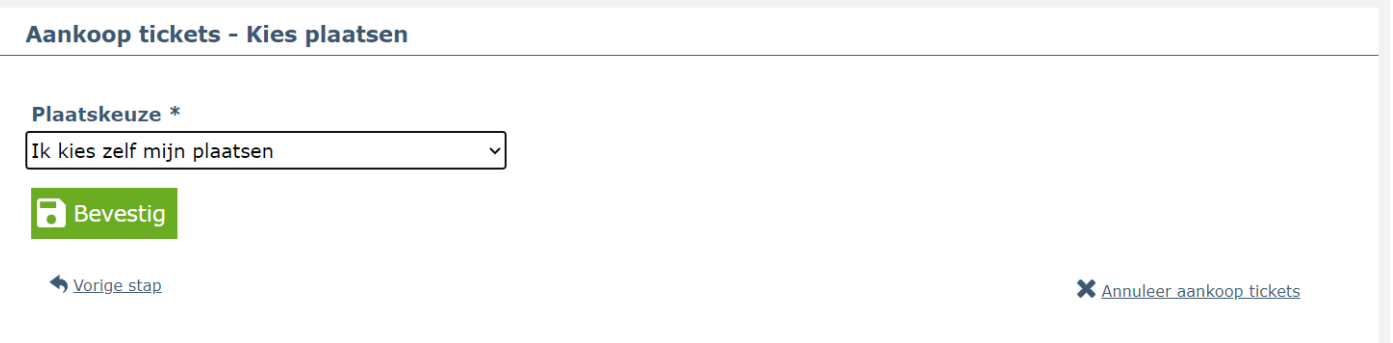

5. In deze stap kan u nu uw plaatsen kiezen. Bovenaan in de smalle gele balk ziet u hoeveel plaatsen u kan kiezen en hoeveel u er al gekozen heeft. **Let op!**: U kan pas bevestigen nadat u alle plaatsen die u aangegeven hebt, gekozen hebt. De mattenvloer ligt aan de kant van de stoelen links(cafetariakant). Echter zullen bepaalde afdelingen enkel op de mattenvloer werken, andere op het vrije gedeelte. Nadat u alle plaatsen gekozen heeft, kan u bevestigen onderaan het scherm door op de knop "Bevestig" te drukken. Tijdens dit proces kan het gebeuren dat er iemand anders ook kaarten aan het kopen is, dus hou er rekening mee dat u soms het conflict icoontje te zien krijgt.

Lees zeker ook de tekst boven aan het scherm ivm de betekenis van de kleuren van de stoelen.

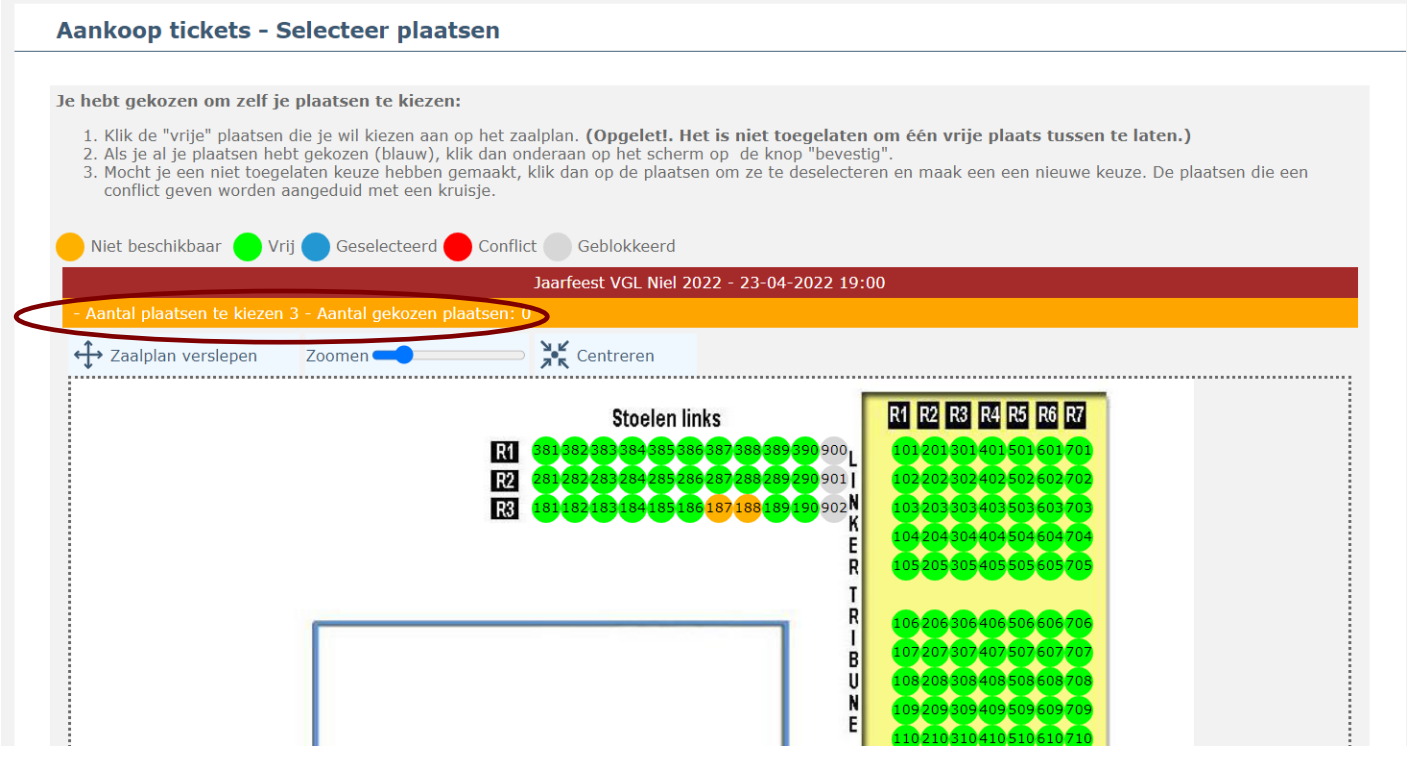

6. In deze stap krijgt u een overzicht van uw bestelling en wat u dient te betalen. Hier kan u ook via de knop "Meer bestellen" nog kaarten voor een andere dag bestellen. U klikt op de knop "Bevestig" om uw bestelling te bevestigen.

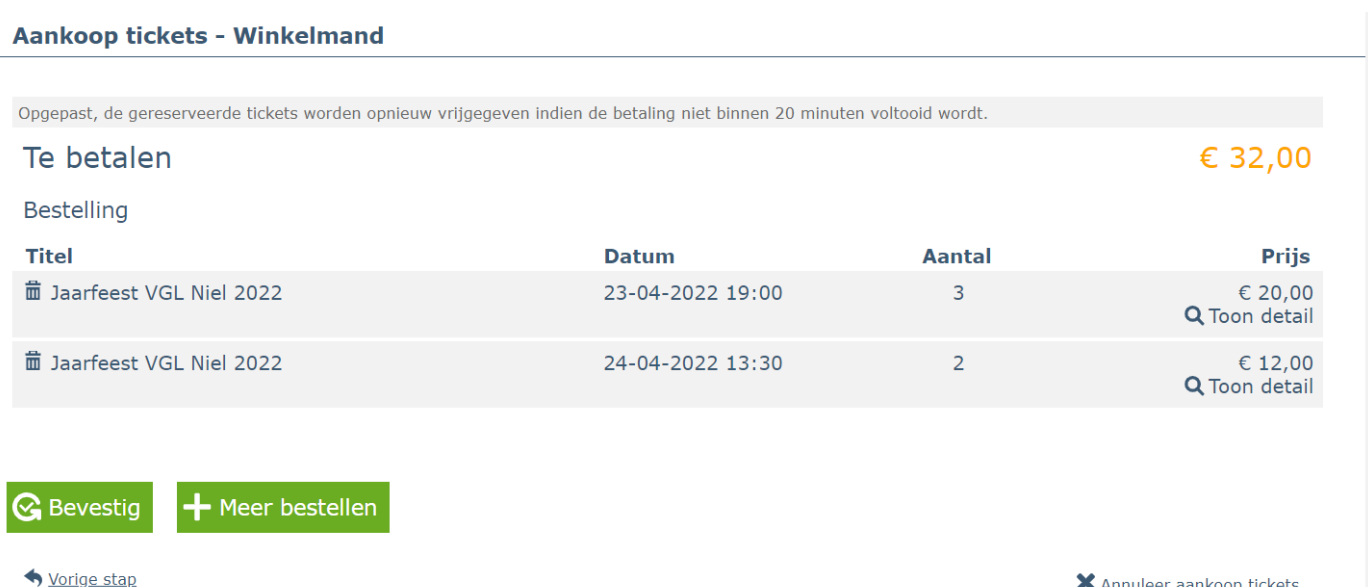

7. Als u aan deze stap begint, zijn uw kaarten bevestigd. U vult in dit scherm u persoonlijke gegevens in en drukt op de knop "Bevestig" (**Niet** op Gebruik Ticketgang accountgegevens!). **Let op!:** Het emailadres is het emailadres waarop u uw tickets ontvangt en kan afdrukken. Indien u niet direct een mail hebt ontvangen, check dan ook altijd even in uw spam!!

We hebben deze gegevens nodig om achteraf kaarten te kunnen zoeken op naam als dit nodig mocht zijn.

Vergeet niet het vinkje "Ik ga akkoord met de Algemene Voorwaarden en Privacy Beleid" aan te vinken. U hoeft geen account aan te maken om tickets aan te kopen.

U klikt als laatste op "Bevestig".

Aankoop tickets - Contactgegevens

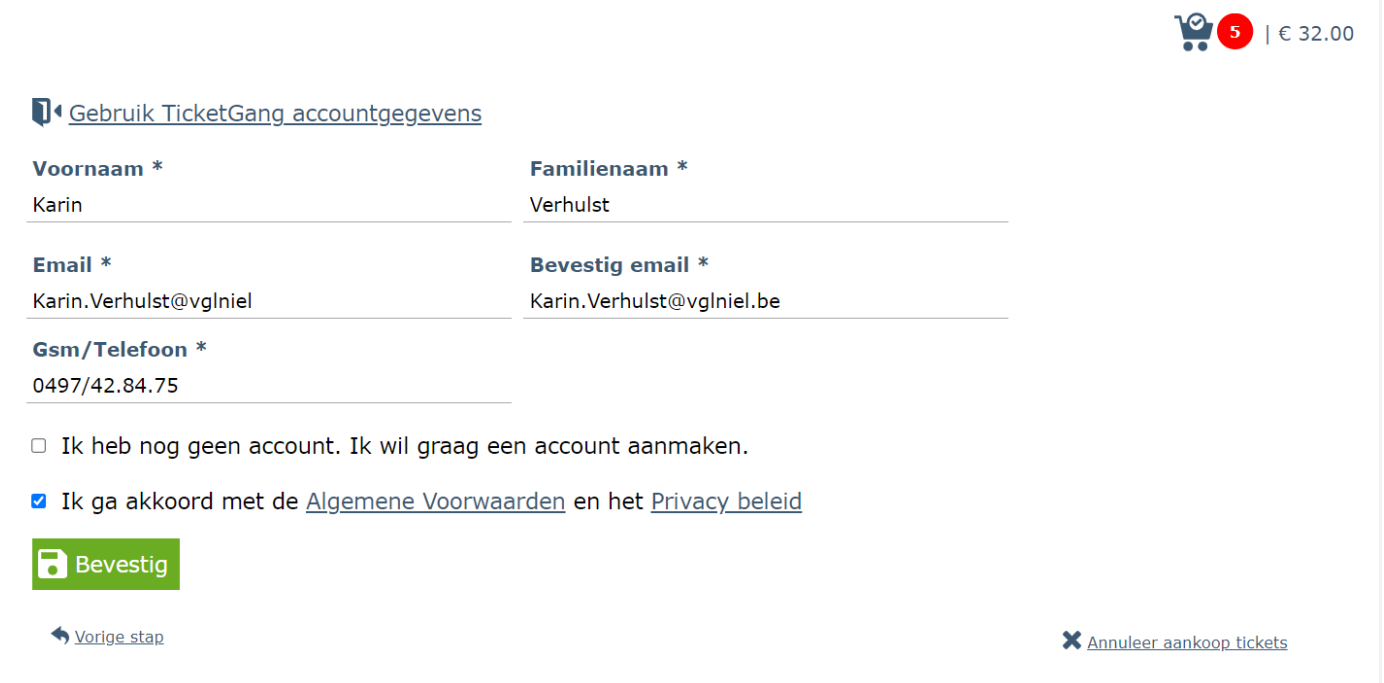

8. Na het bevestigen, krijgt u nog een bevestiging van uw bestelling en kan u door op de knop "Online betaling" te klikken, betalen voor deze kaarten. **De betaling dient binnen de 20 min te gebeuren, anders worden de plaatsen terug vrijgegeven. Uw plaatsen zijn enkel gereserveerd als u hiervoor de tickets hebt ontvangen!**

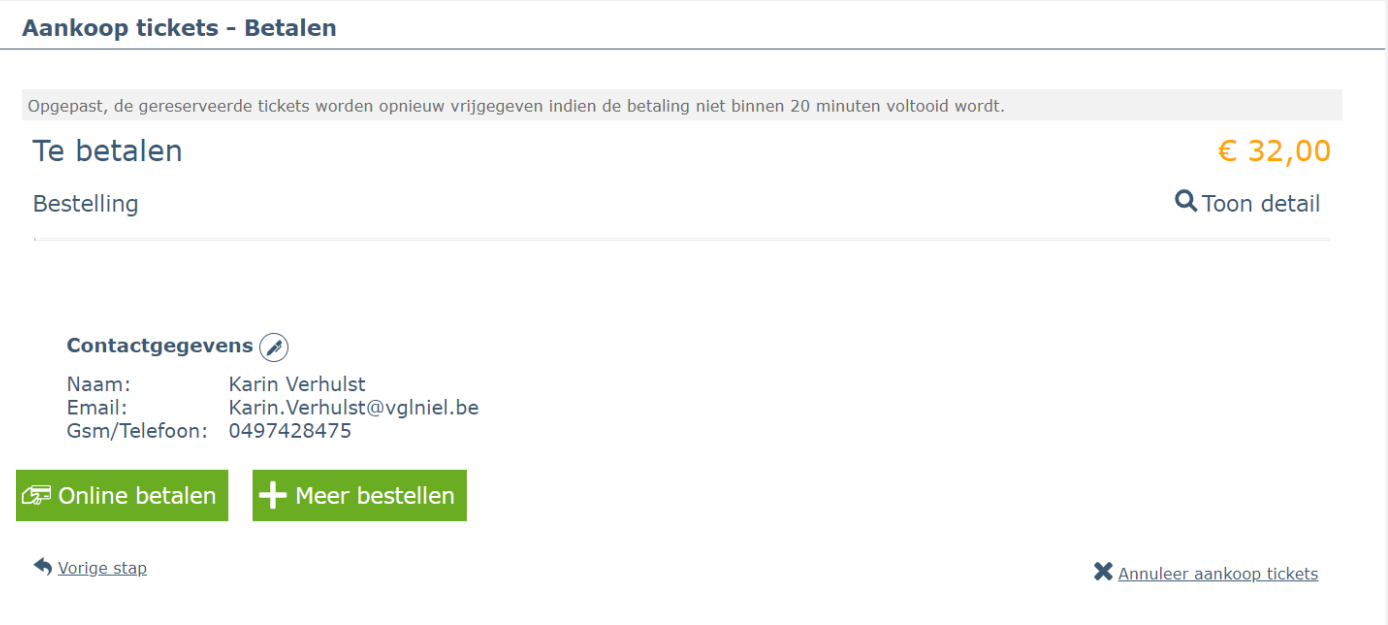